# **DT-100U USB Cash Drawer Driver**

### **Setup Instructions**

1) Install the driver for the DT-100U located in the file PL-2303Driver+Installer.exe. This can be downloaded from the Hardware Setup page.

<http://www.technology4retailers.com/t-hardwaresetup.aspx>

## **Driver Install and Device Setup**

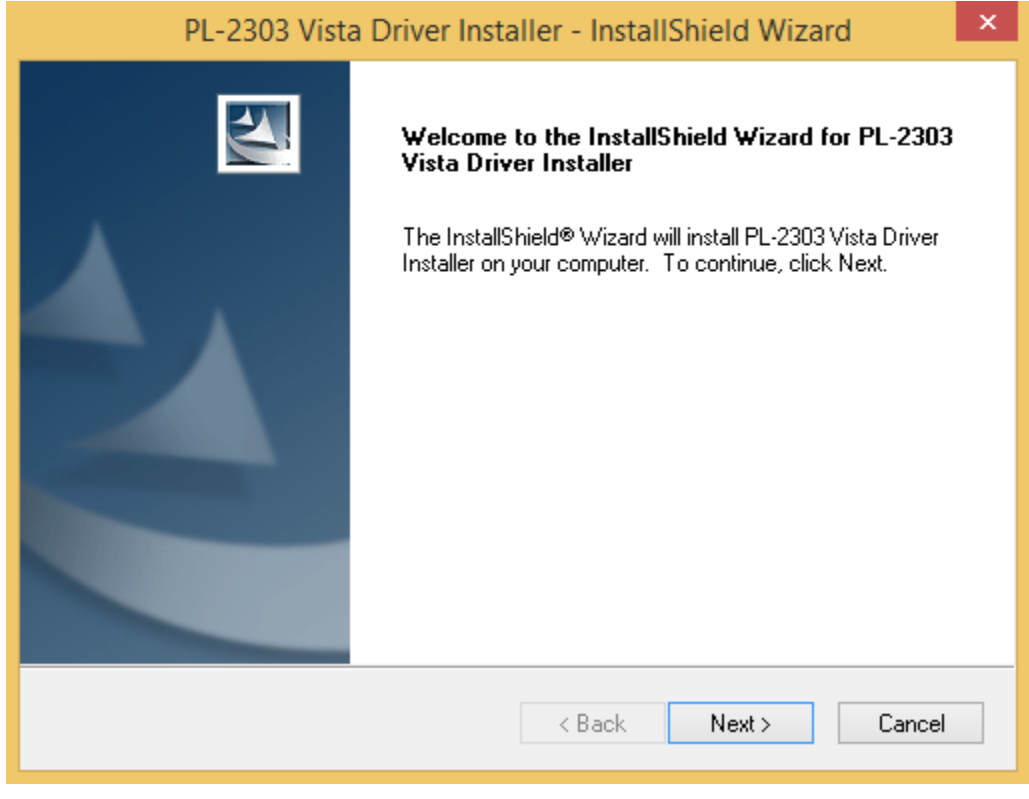

Click Next

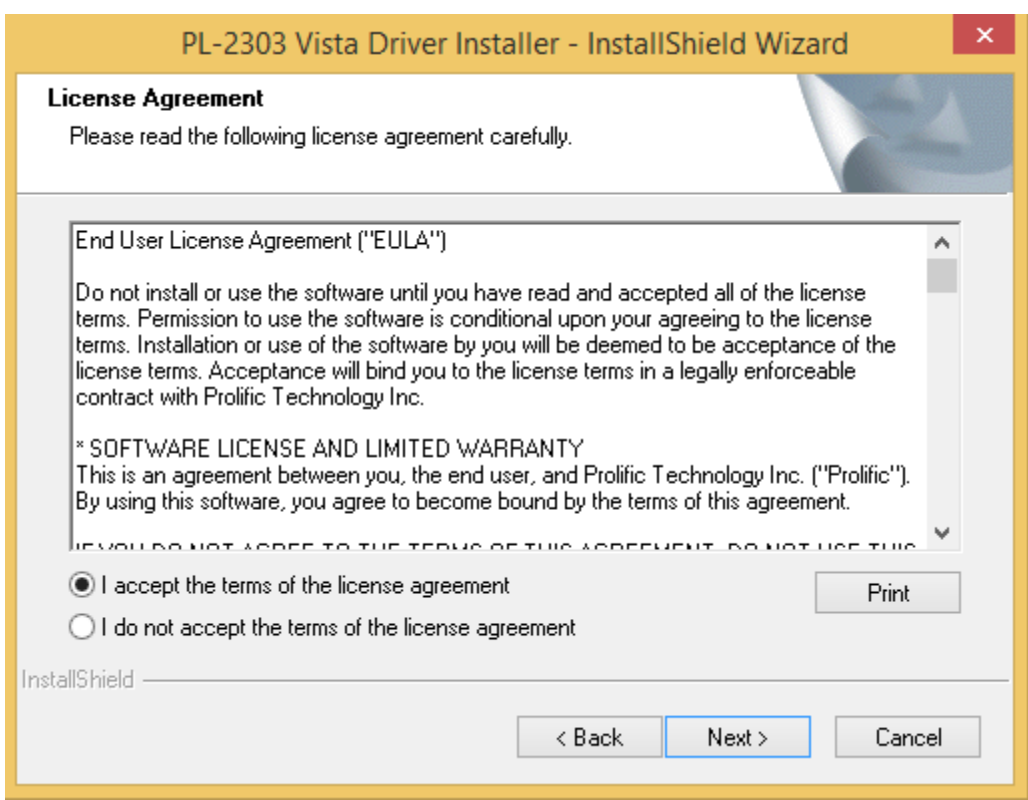

Check "I accept the terms of the license agreement" then click Next.

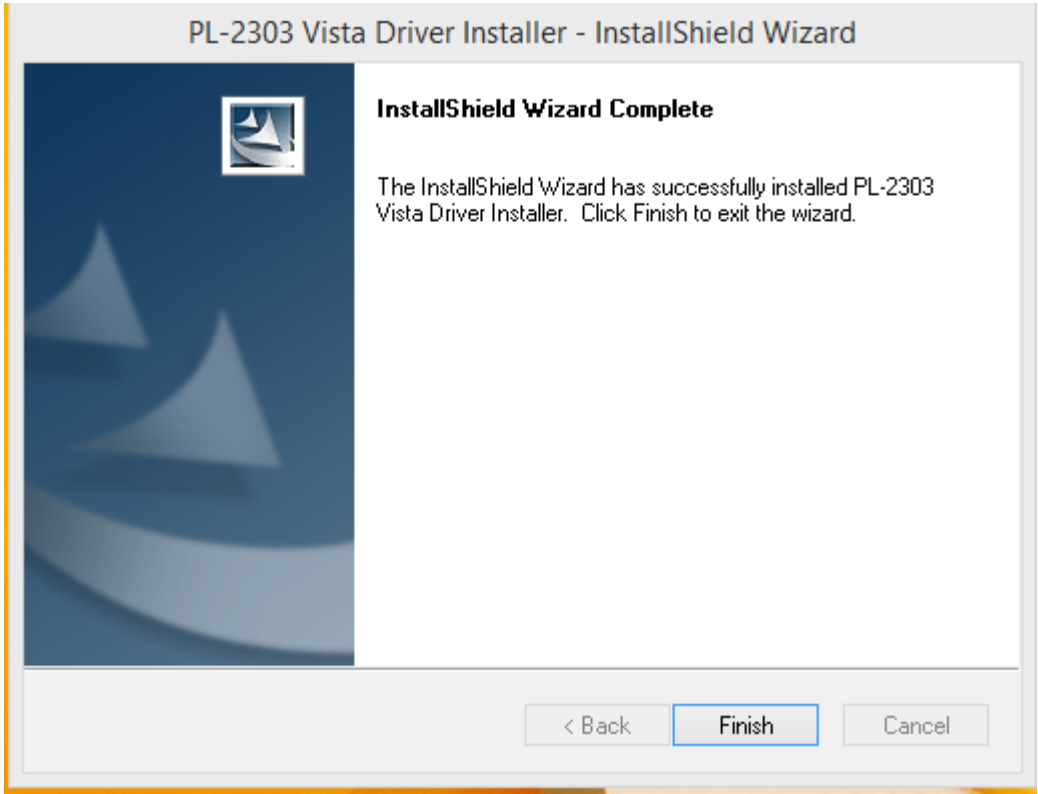

Click Finish

2) Connect the device to an open USB port on your computer. Connect the other end of the device to the cash drawer. Check the cash drawer cable some cables will have labels on the ends. The end showing "printer" or 'receipt" will connect to the DT-100U device.

3) Check the device manager to see if the device installed properly.

### **Access the Device Manger Windows 8.1**

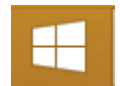

#### Go to the Start Title Screen

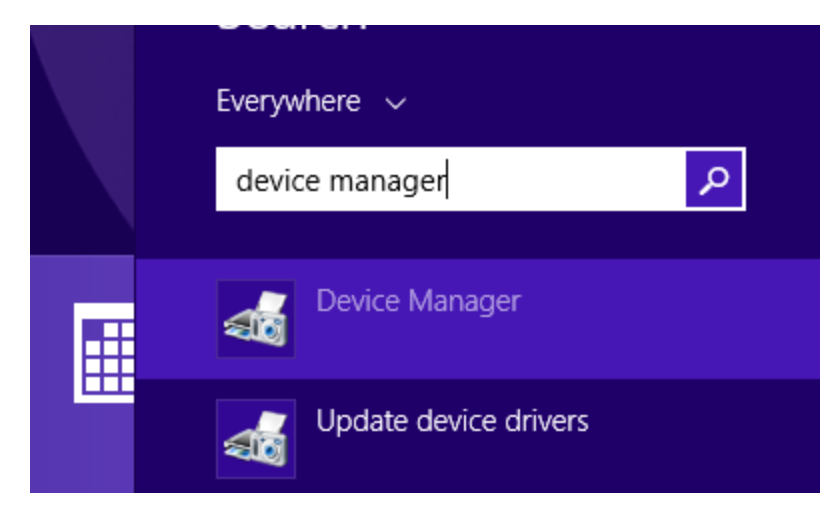

Type "Device Manager" and then select it from the list.

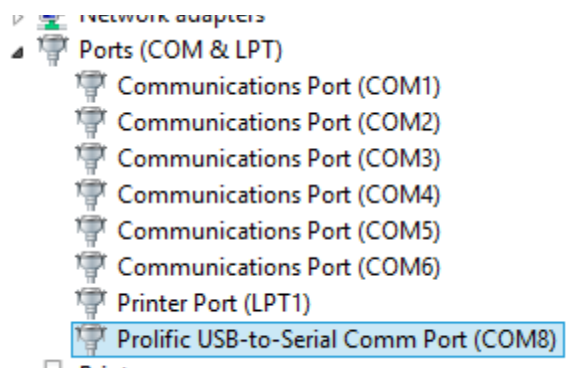

```
\triangleright (\blacksquare) Print queues
```
Expand the Ports option. You should have a device "Prolific USB-to-Serial Comm Port". Write down the COM number. In this example it shows COM 8.

#### **Setting up cash drawer in AIMsi**

1) In AIMsi go to Maintenance > General Maintenance > Workstation >

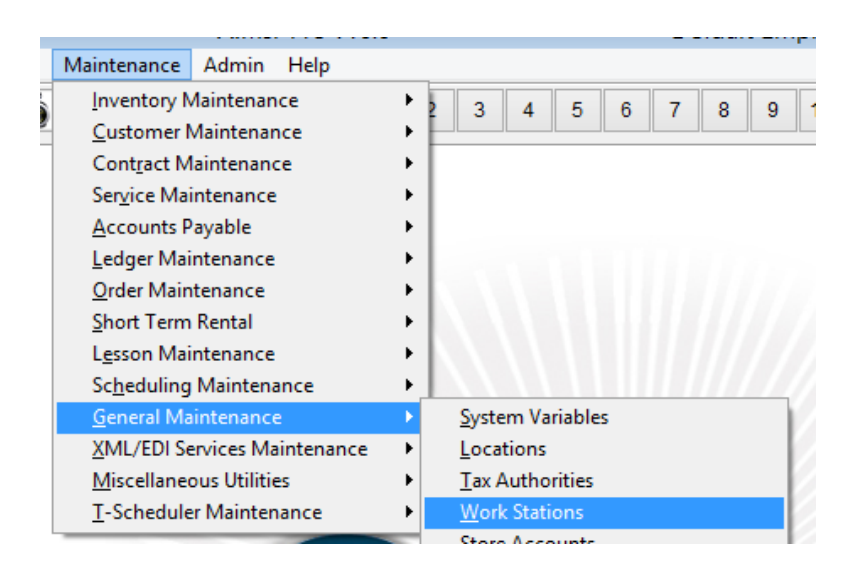

2) Click the POS tab and Devices tab in Workstations

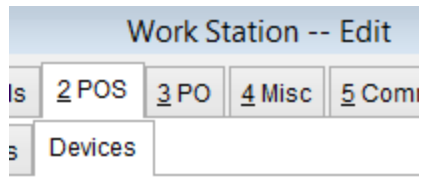

3) Under "Cash Drawer Information" select "MMF Attached to Epson Rcpt Printer". In "Port" enter the words "com" and then enter the number you wrote down. Make sure to save when you are done.

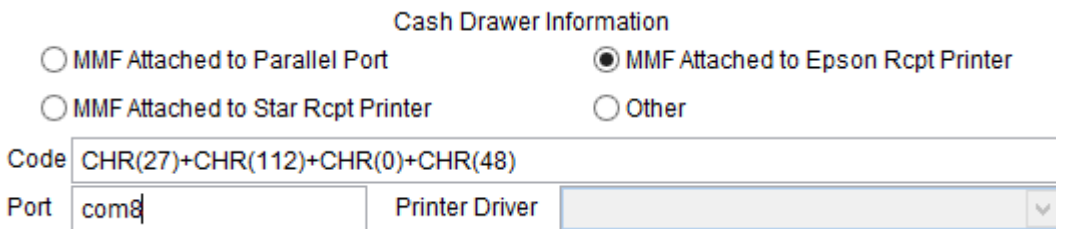

4) Press F7 on your keyboard to test that the cash drawer is working.